## **Configuring a Network License** for D-Lab

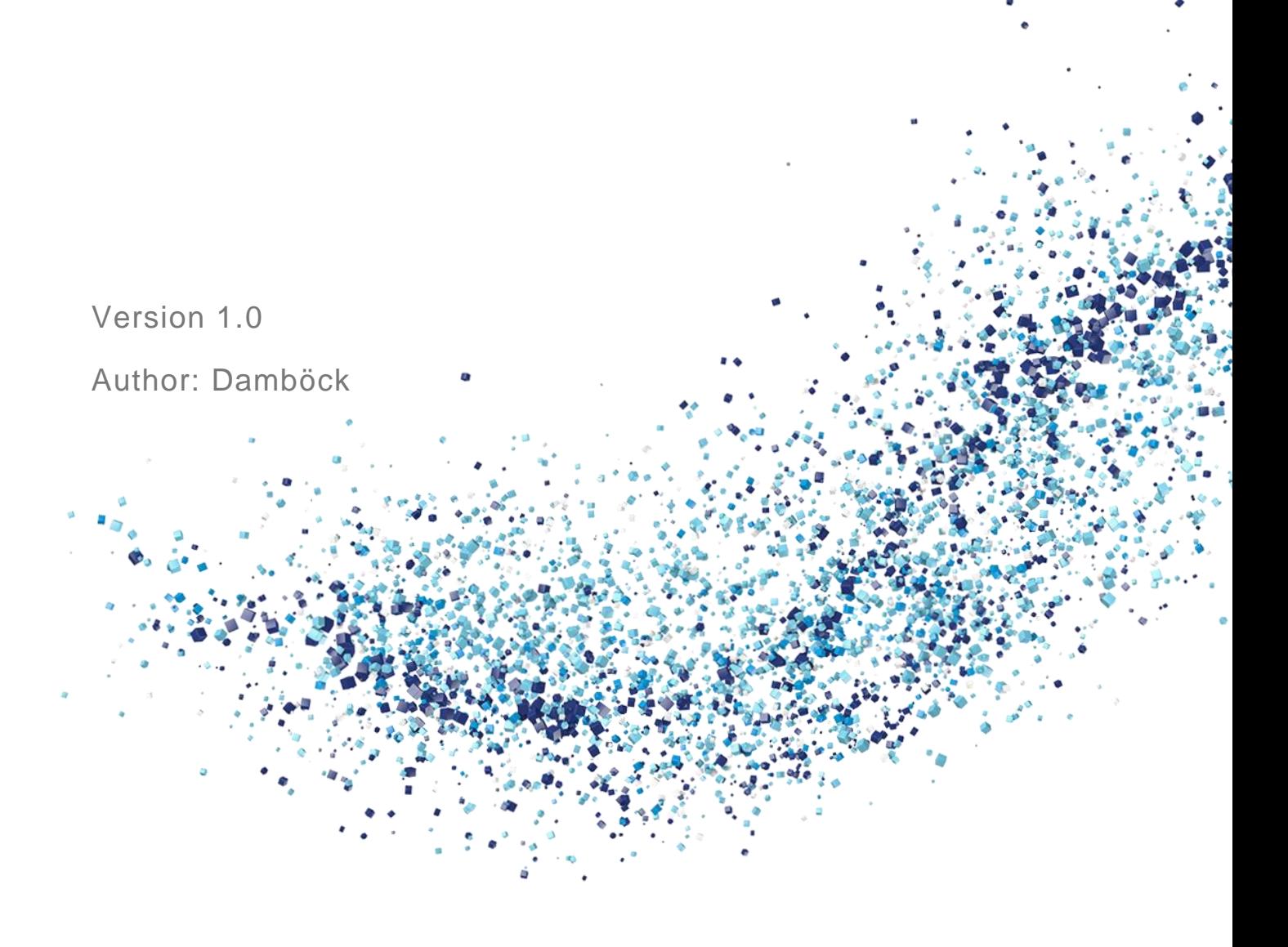

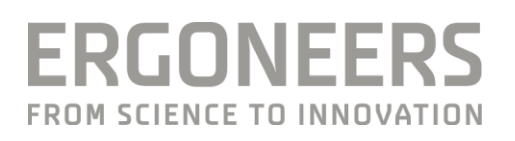

## Content

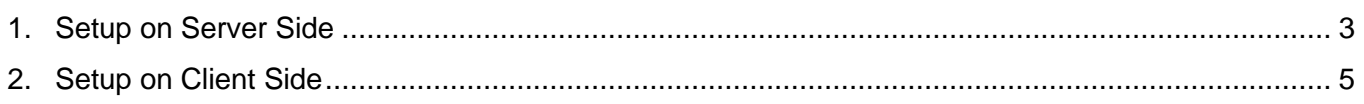

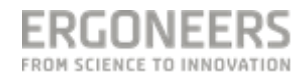

## <span id="page-2-0"></span>**1. Setup on Server Side**

- Plug the D-Lab dongle into the computer you intend to use as the license server
- Install either D-Lab on the server or download the latest Codemeter Runtime [\(http://www.codemeter.de/de/service/downloads.html\)](http://www.codemeter.de/de/service/downloads.html) and install it (the Codemeter Runtime is part of the D-Lab installation)
- Open the Code-Meter Control Center

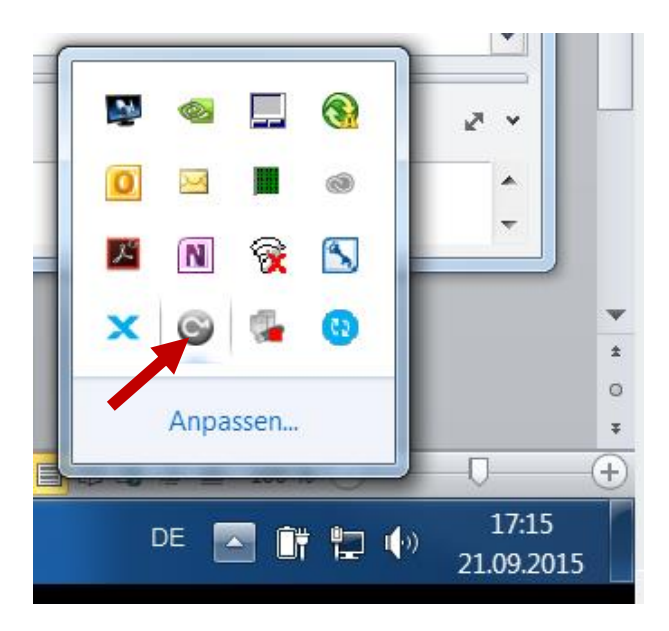

 $\bullet$  Open File  $\rightarrow$  WebAdmin

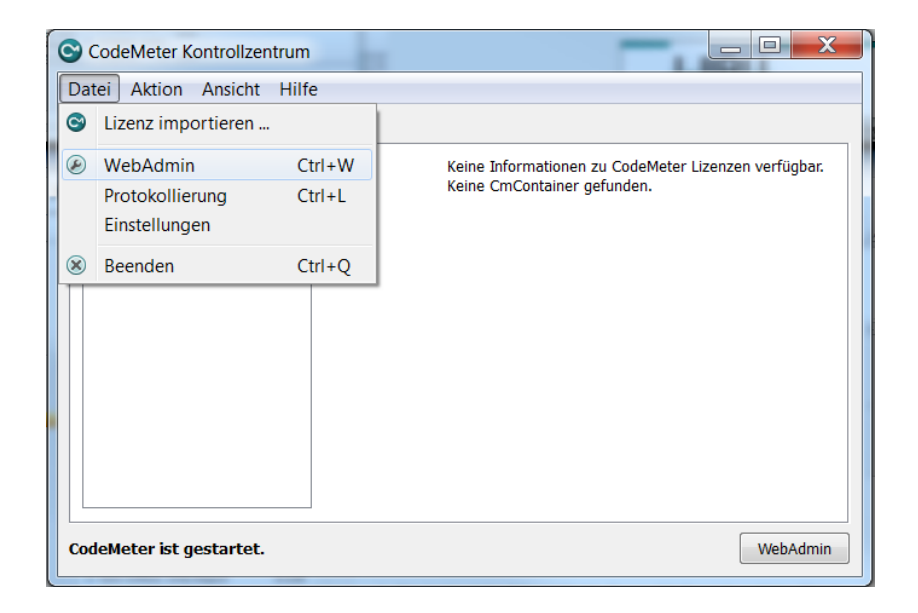

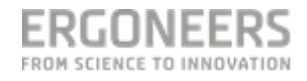

- In the Web-Interface go to "Settings $\rightarrow$ Server" and enable "Start Network Server"
- Press "Apply"

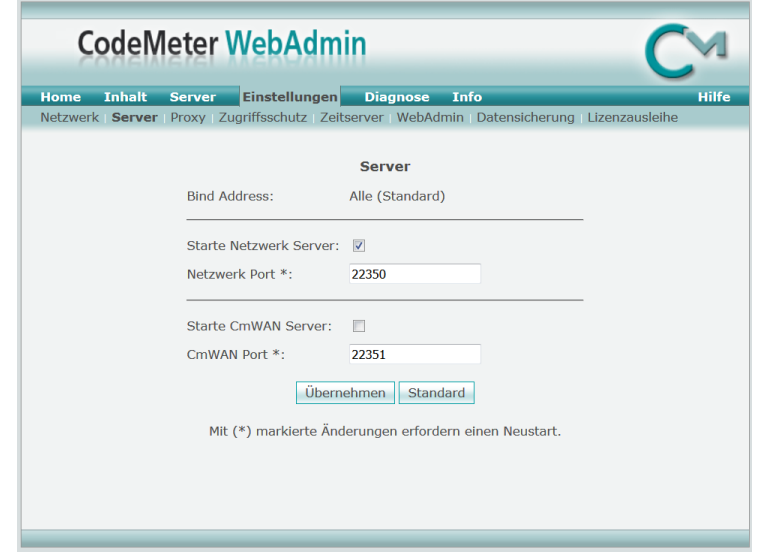

- Note the IP-Address of the server-computer (Hint: the IP addres shown by the Web-Interface might be wrong sometimes. It is recommended to check the IP-Address separately, e.g. "cmd.exe  $\rightarrow$  ipconfig")
- Turn off the Firewall on the server or set an Exception for the Port-Number shown in the Web-Interface

Note: You only have to perform the server configuration once.

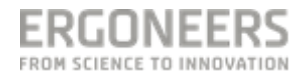

## <span id="page-4-0"></span>**2. Setup on Client Side**

- The client computer (on which D-Lab is supposed to run) must be in the same network as the server
- Open the Code-Meter Control Center

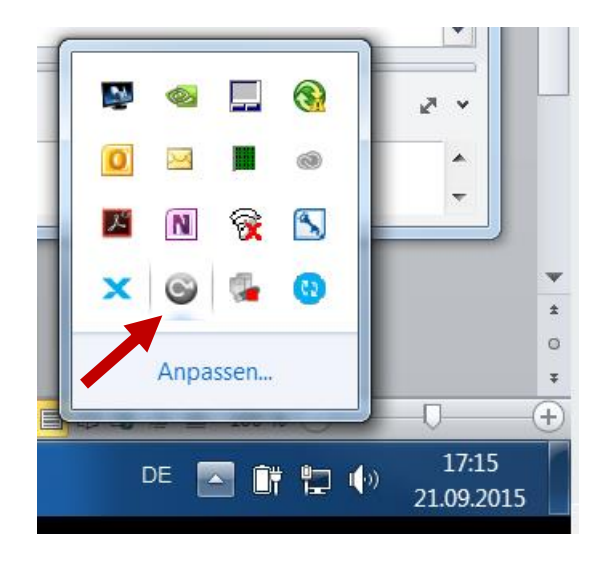

 $\bullet$  Open File  $\rightarrow$  WebAdmin

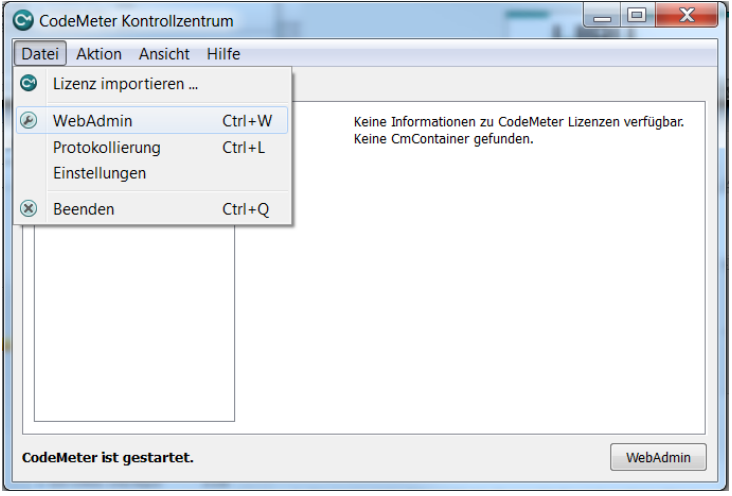

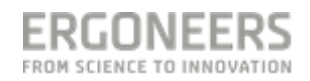

 $\bullet$ 

• In the Web-Interface go to "Settings->Network" and "Add" a new network connection to the server

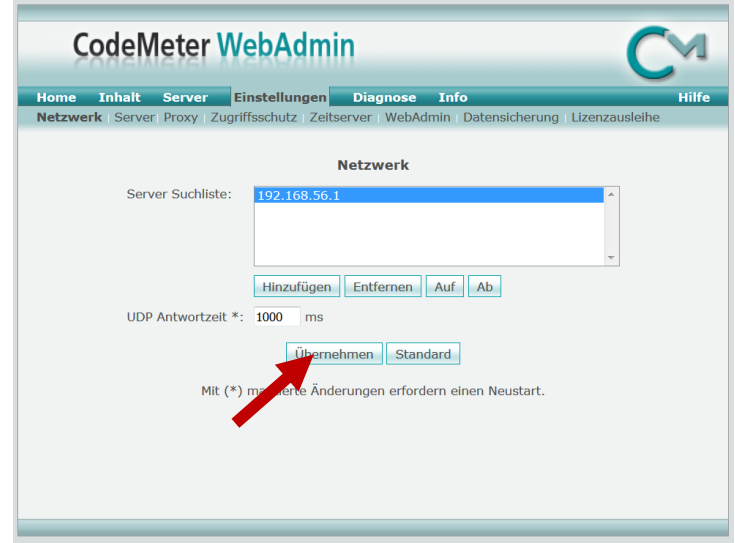

Fill in the IP-Address of the Server-Computer and Select "Apply"

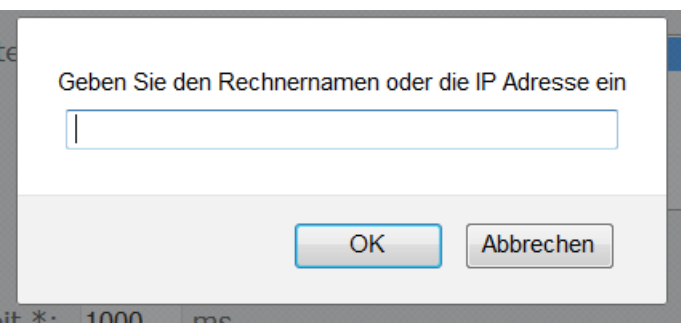

 Now the network License should have been obtained and it should be possible to start D-Lab

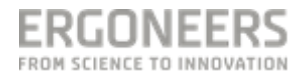